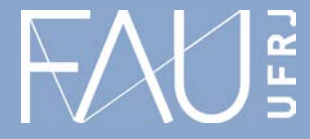

**Universidade Federal do Rio de Janeiro Faculdade de Arquitetura e Urbanismo**

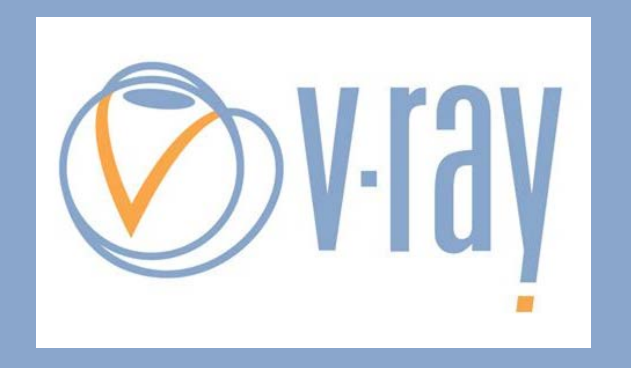

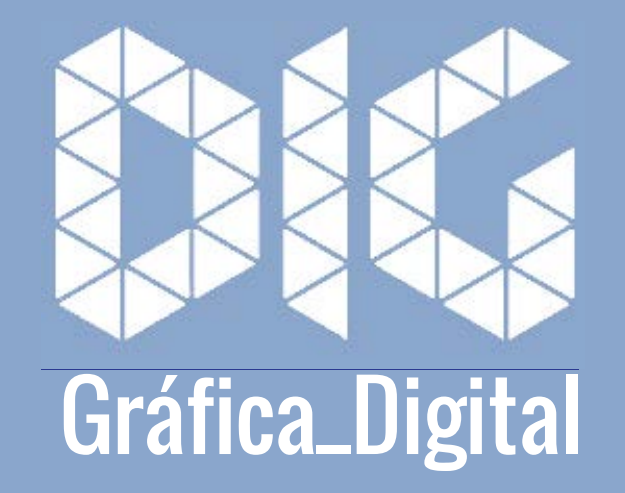

Vray\_00 – Interface e comandos básicos

## Este tutorial foi elaborado pela equipe de monitores de DIG de 2015-2

Aline Loura, Angélica Villon, Bia de Assis, Clara Coura, Igor Dias, Melissa Borges, Pedro de Andrade e Valéria Fialho

Professor coordenador da disciplina Prof. Dr. Thiago Leitão

## O que é o Vray?

O Vray é um software de renderização que utiliza técnicas avançadas para o desenvolvimento de projetos em 3D, foi desenvolvido pela Chaos Group, é um programa de renderização dedicada, e trabalha em plataformas como 3D Studio Max, SketchUp, Maya, Rhino e cinema 4D.

O software é o mais utilizado para obtenção de perspectivas em fotorrealismo, pois apresenta técnicas avançadas de iluminação global e de mapeamento.

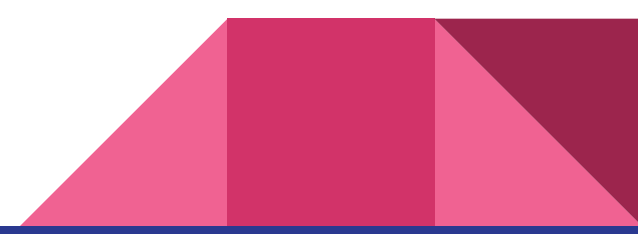

 $\begin{array}{c|c|c|c|c} \hline \raisebox{0.2cm}{\Large$\bullet$} & \times \end{array}$ 

Arquivo Editar Visualizar Câmera Desenho Ferramentas Janela Plug-ins Ajuda

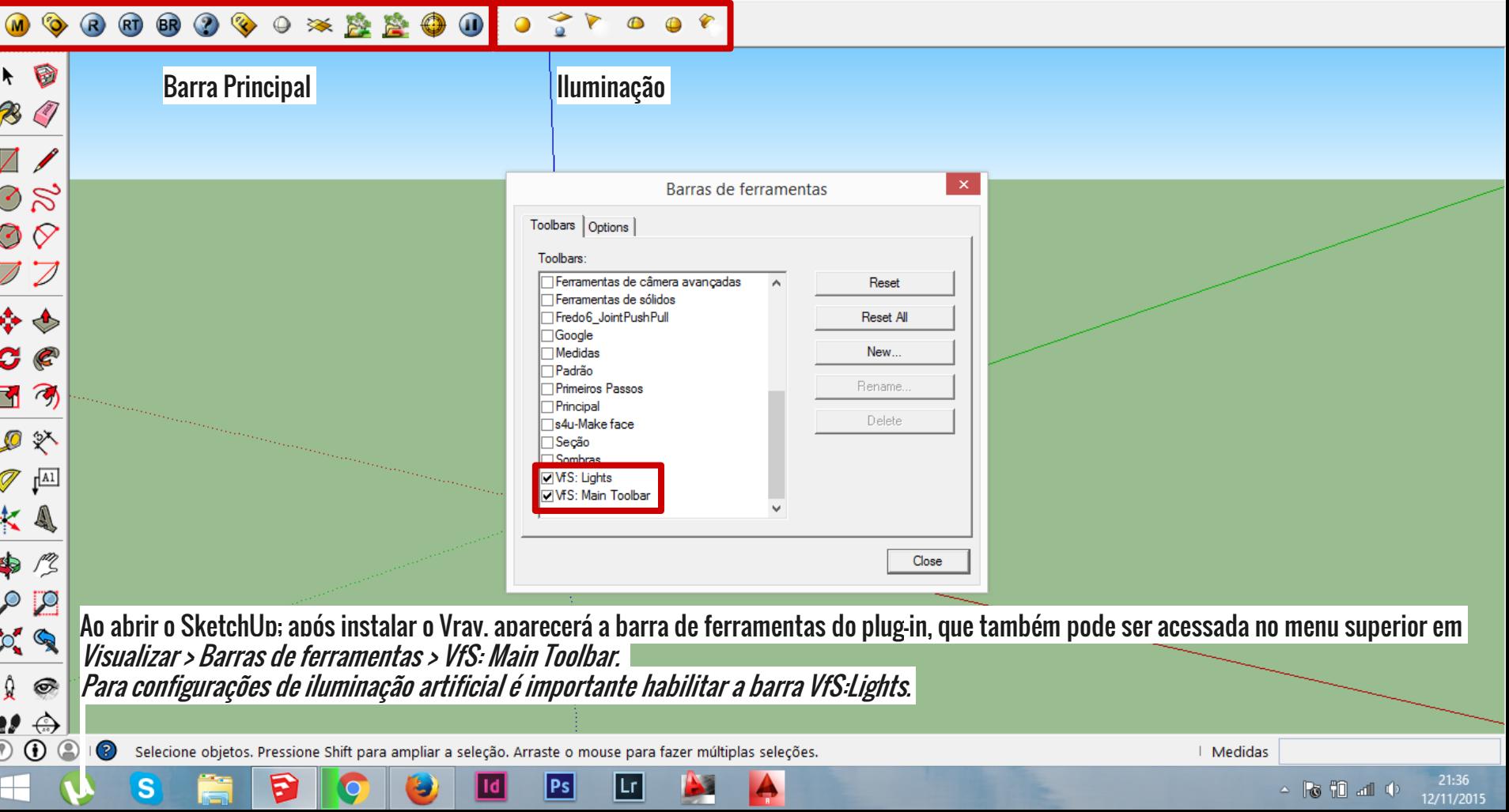

Sem nome - SketchUp

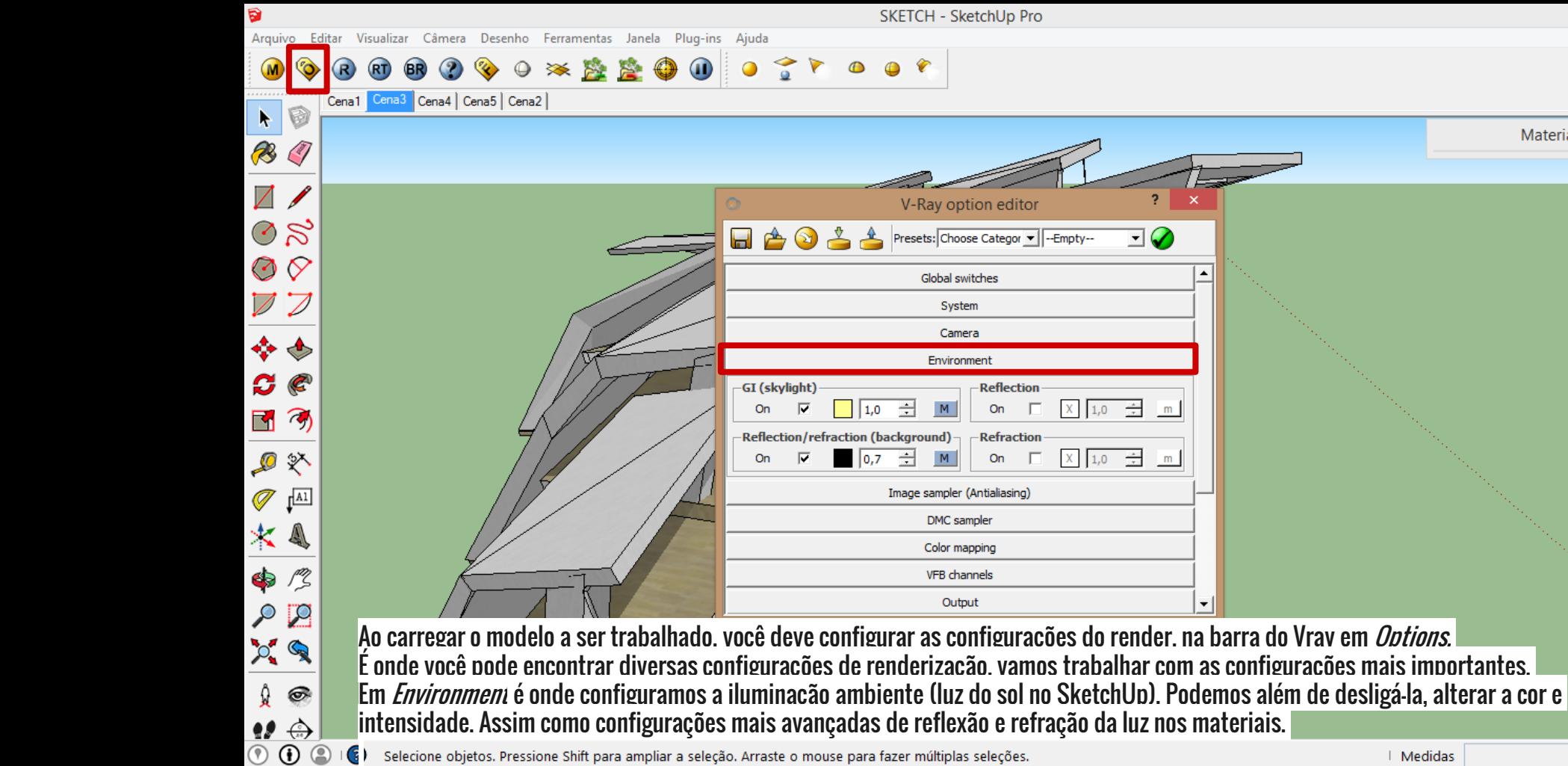

 $\overline{\mathsf{Id}}$ 

٧

 $P<sub>S</sub>$ 

囸

D.

S

D

 $\overline{O}$ 

 $\mathbb H$ 

 $\mathbf{S}$ 

ă

Materiais

| Medidas

 $\blacksquare$ 

20:52<br>15/11/2015

 $\begin{array}{c} \star & \hspace{-0.15cm} \mid \hspace{-0.15cm} \mid \hspace{-0.15cm} \circ \hspace{-0.15cm} \mid \hspace{-0.15cm} \mid \hspace{-0.15cm} \mid \hspace{-0.15cm} \mid \hspace{-0.15cm} \mid \hspace{-0.15cm} \mid \hspace{-0.15cm} \mid \hspace{-0.15cm} \mid \hspace{-0.15cm} \mid \hspace{-0.15cm} \mid \hspace{-0.15cm} \mid \hspace{-0.15cm} \mid \hspace{-0.15cm} \mid \hspace{-0.15cm} \mid \hspace{-0.$ 

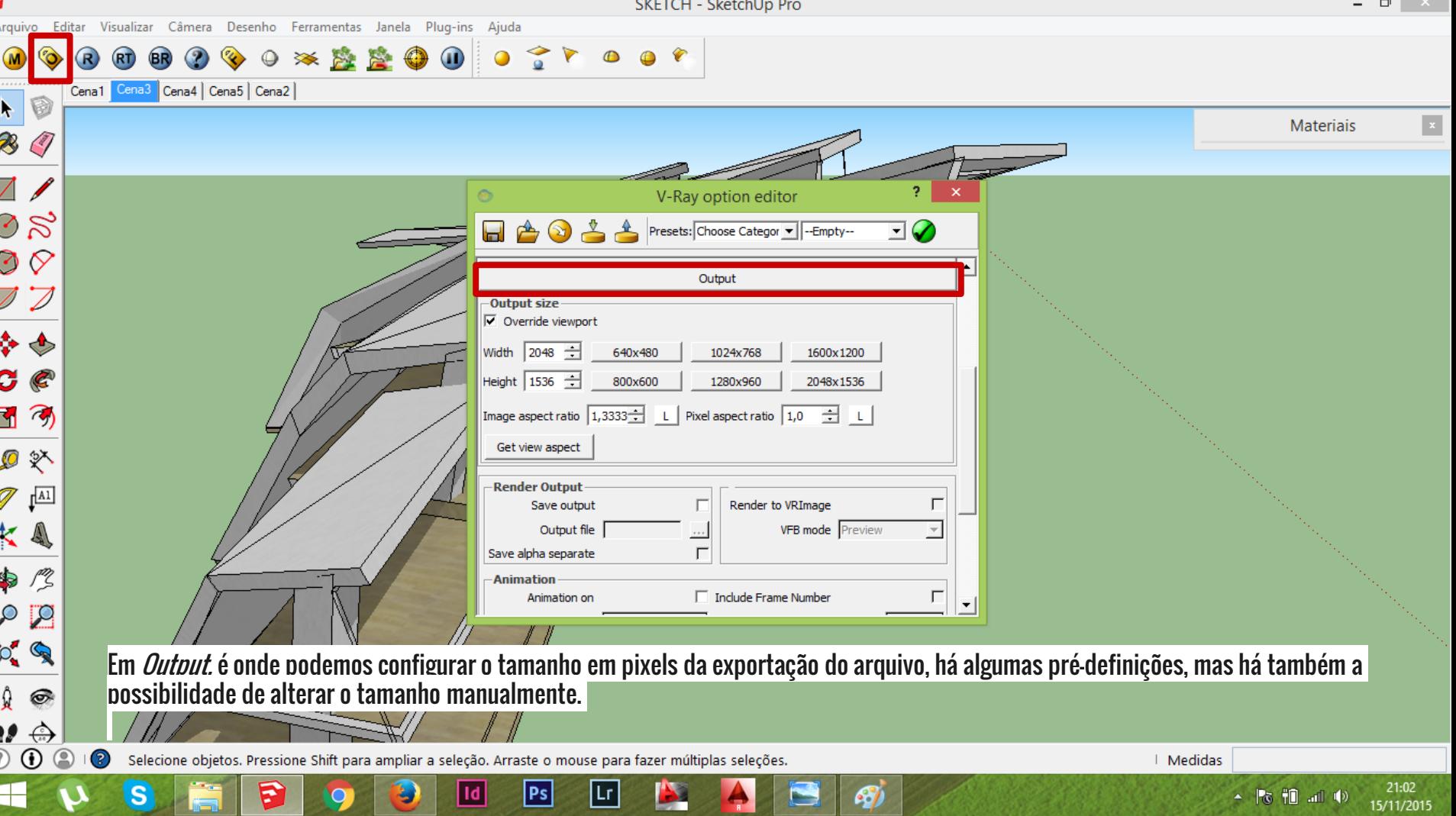

**PARTIES** 

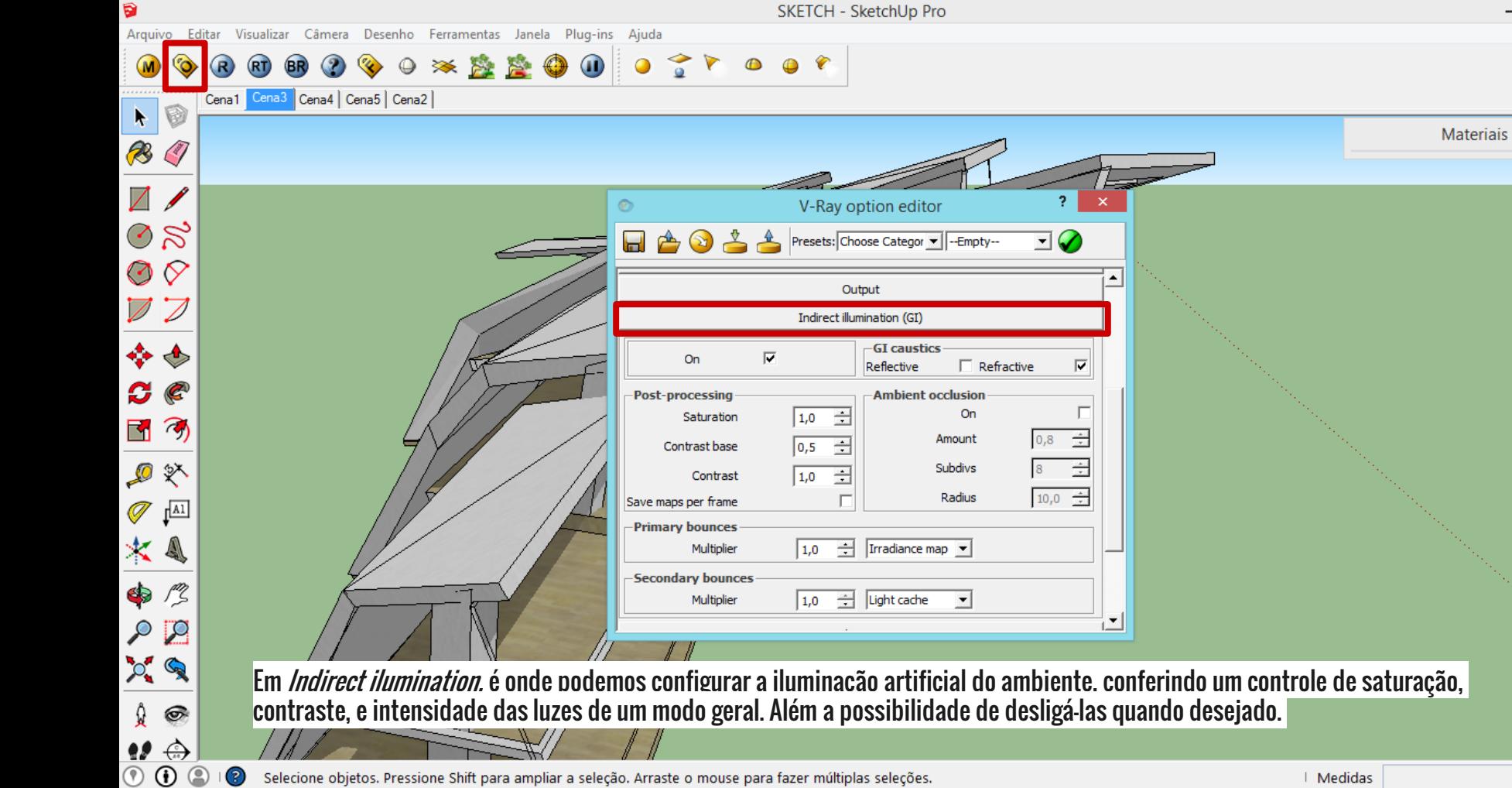

 $Id$ 

σ

 $P<sub>S</sub>$ 

凹

a.

£.

▄

Ð

O

 $\mathbf{S}$ 

ă

ш

 $\Box$ 

 $\blacksquare$ 

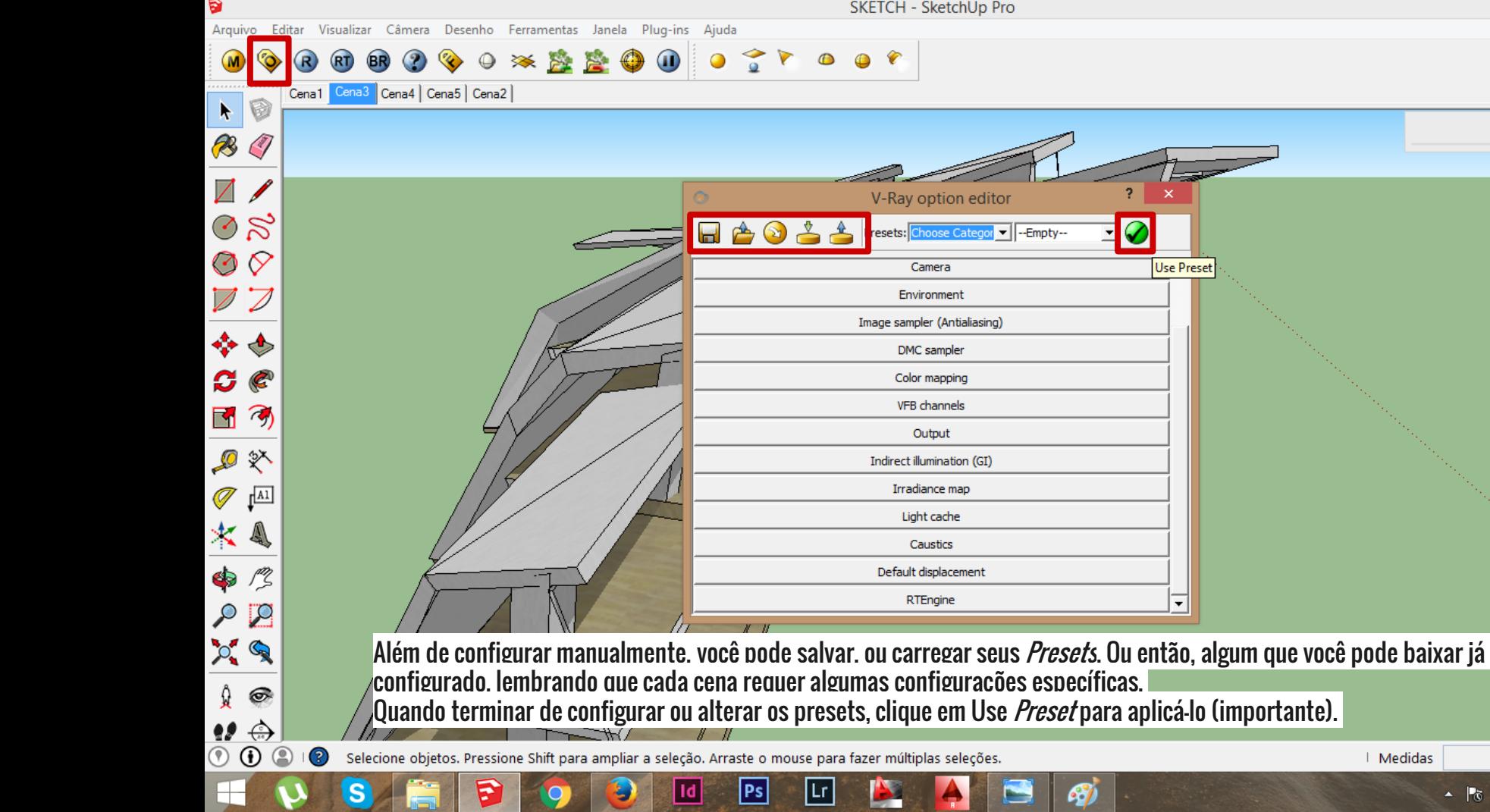

**Designation** 

21

 $\Box$ 

 $\mathbf{e}_i$ 

 $\mathbf{p}$  s  $\mathbf{e}$ 

**The Company** 

P.

**IQ** 

پ

 $\Box$   $\times$  |

 $21:12$ <br>15/11/2015

 $\sim$   $\approx$  70 all  $\Phi$ 

Materiais

 $\blacksquare$ 

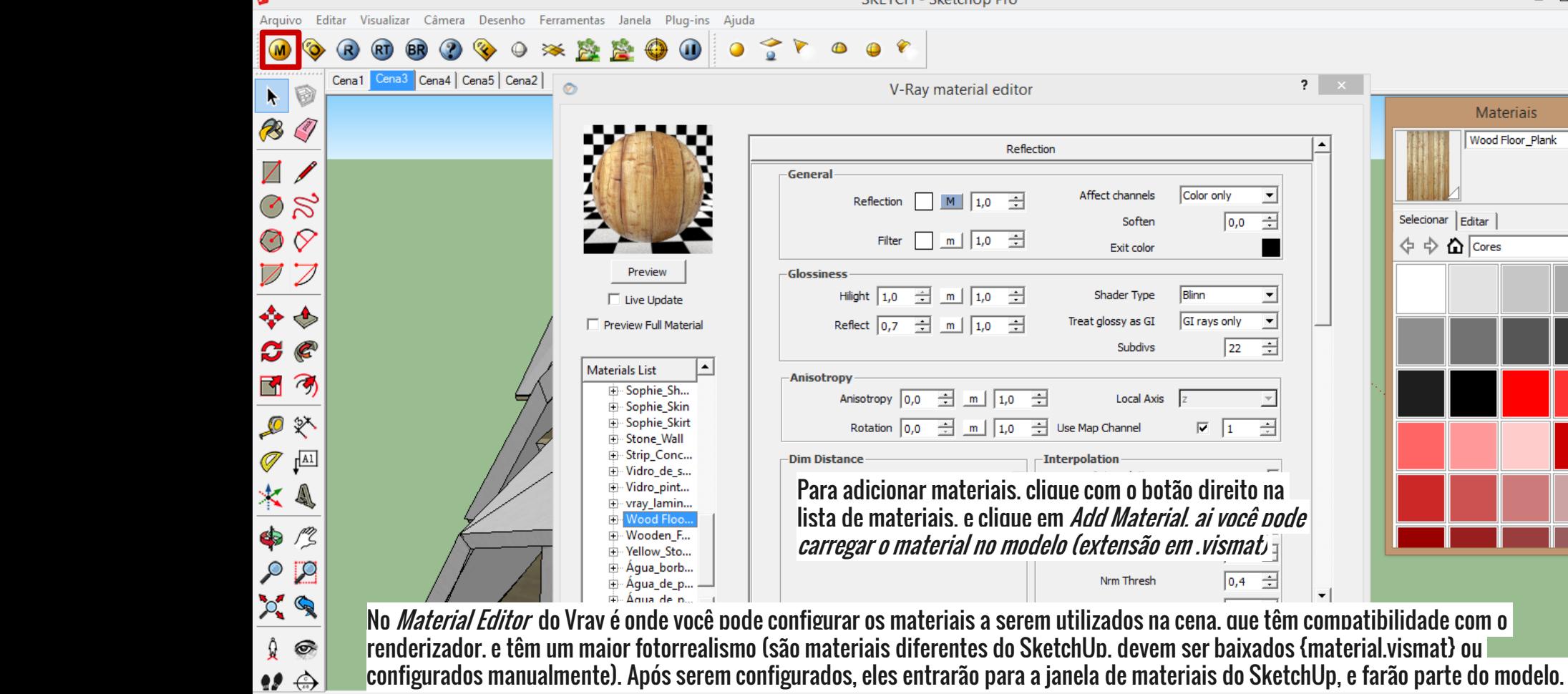

Б

a

 $\circledcirc$ 

Selecione objetos. Pressione Shift para ampliar a seleção. Arraste o mouse para fazer múltiplas seleções. 3

<u>Id</u>

|Ps|

|Lr

| Medidas

▲ | 16 | 10 | 10 | 10

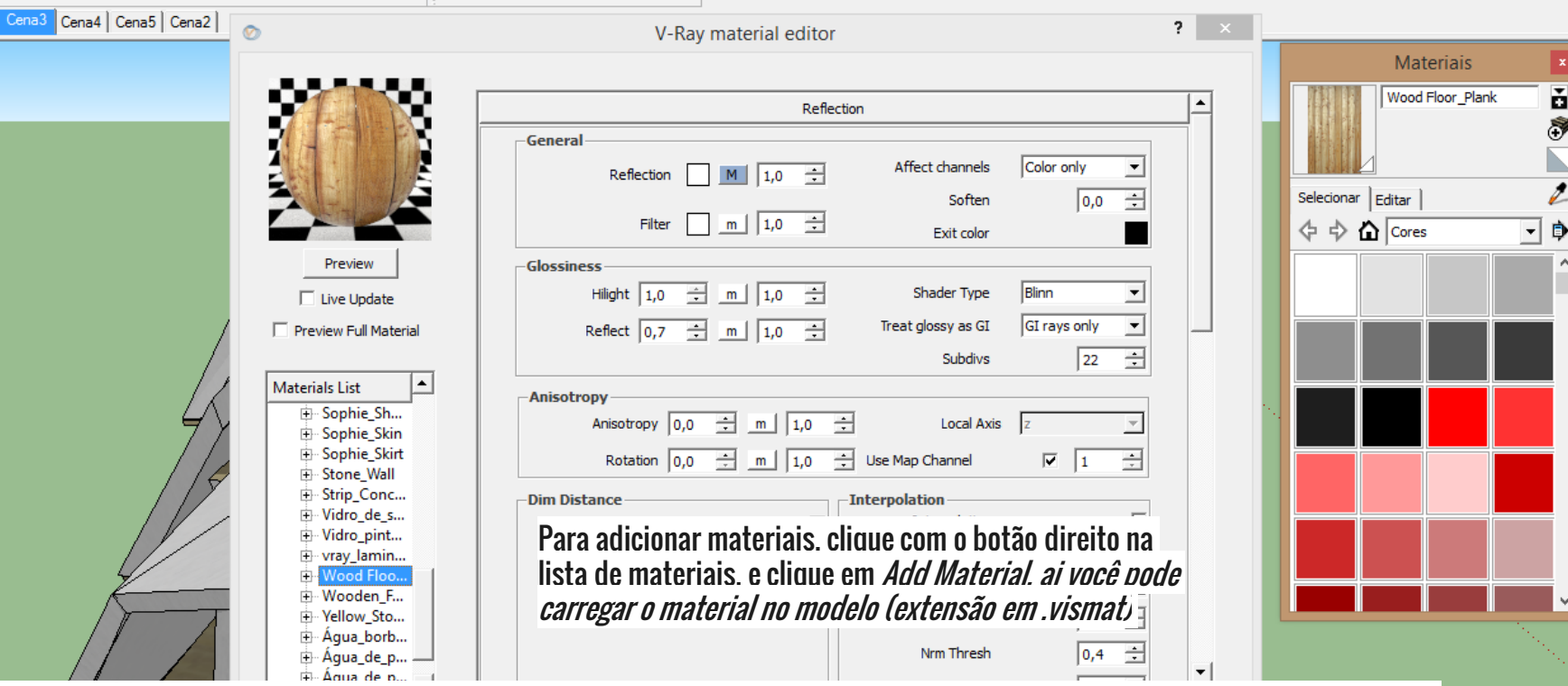

67

SKETCH - SketchUp Pro

 $21:19$ 

15/11/2015

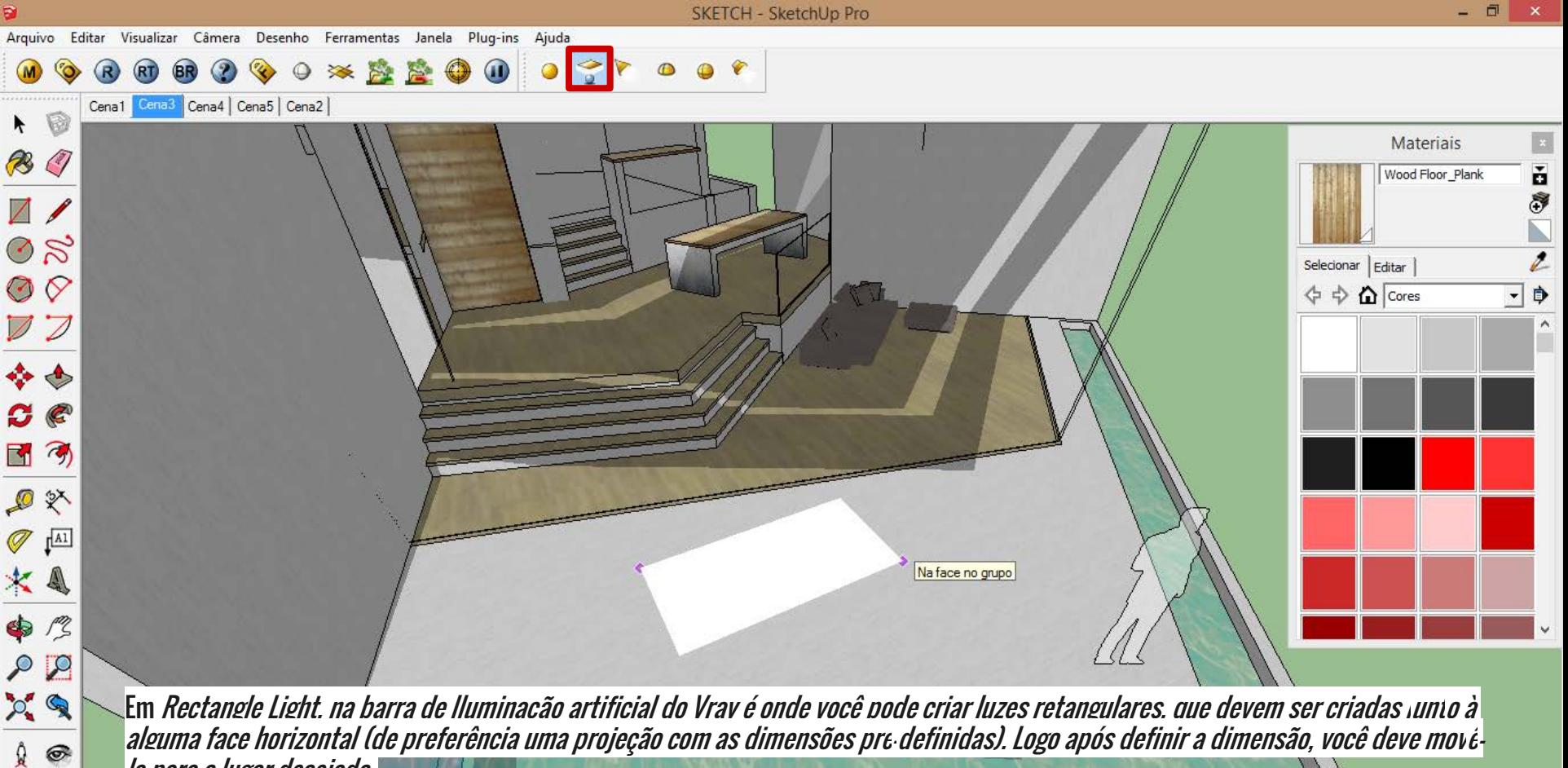

la para o lugar desejado.

F

Jd.

Ps

3 Select bottom right corner

 $\bigoplus$  $\odot$ 

| Medidas

▲ Po 粗 ml 中

21:27

15/11/2015

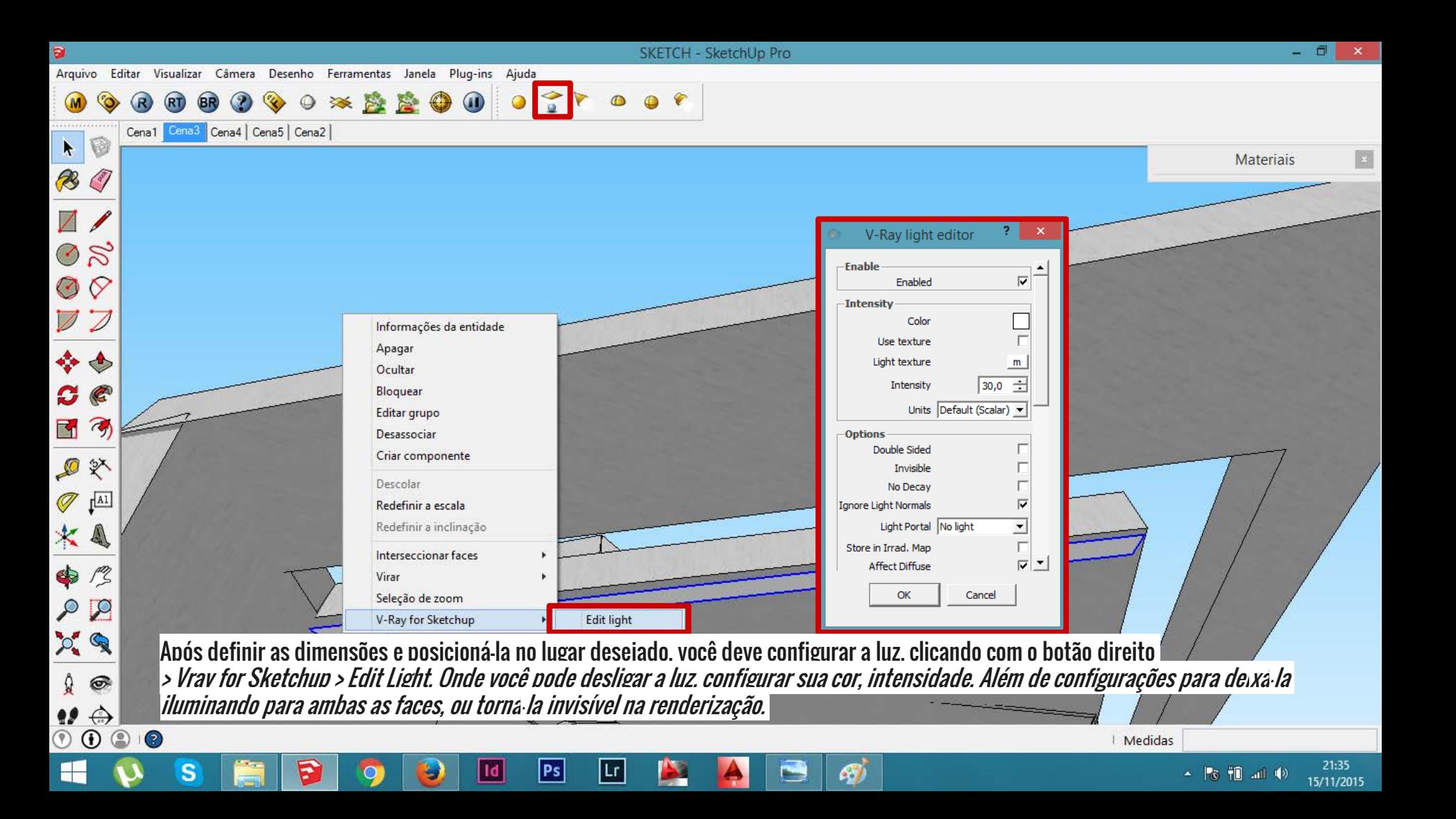

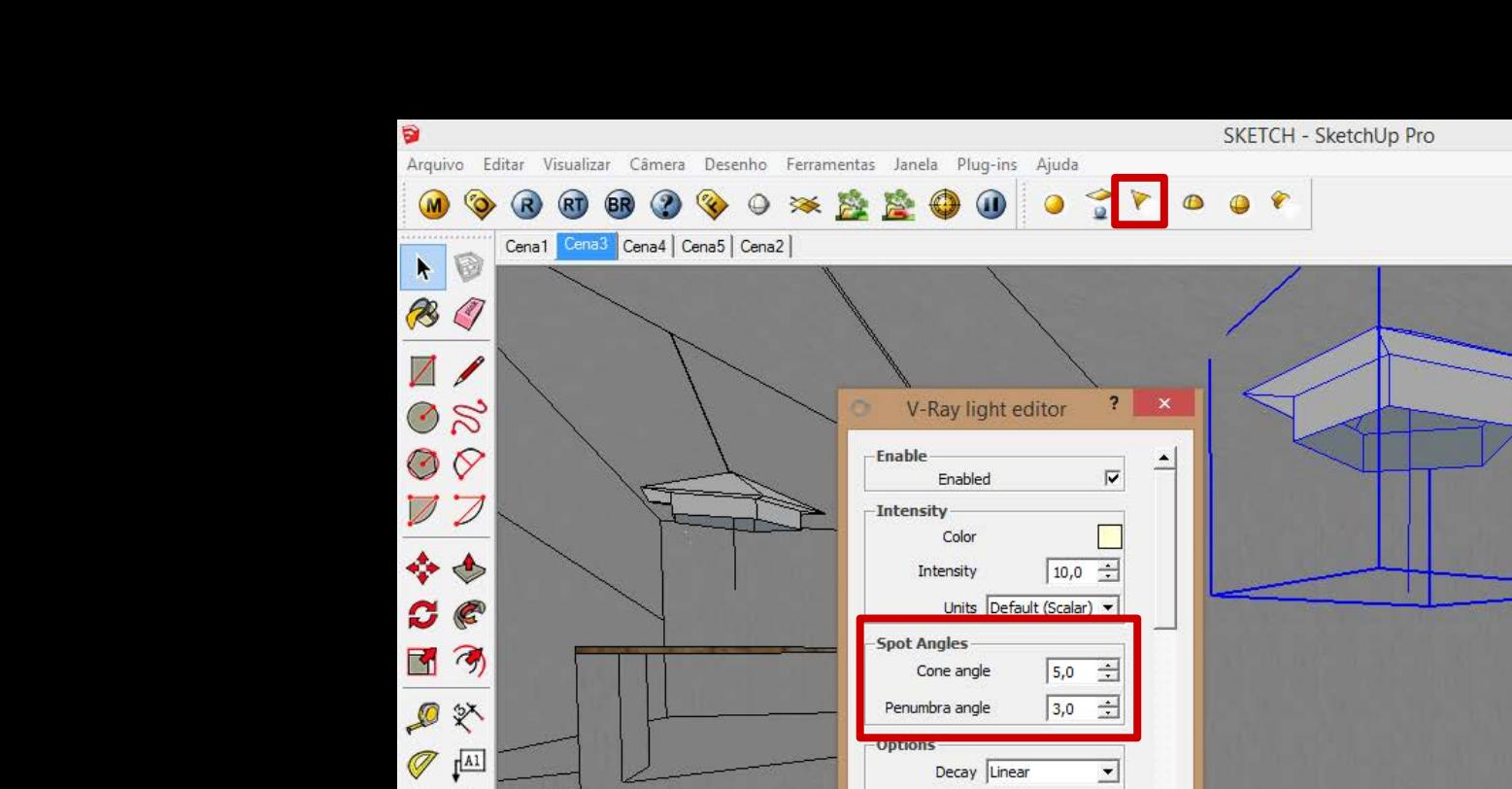

₹

♦

 $29$ 

 $\odot$ ◉

œ ◉

S

Å  $\circledcirc$ 

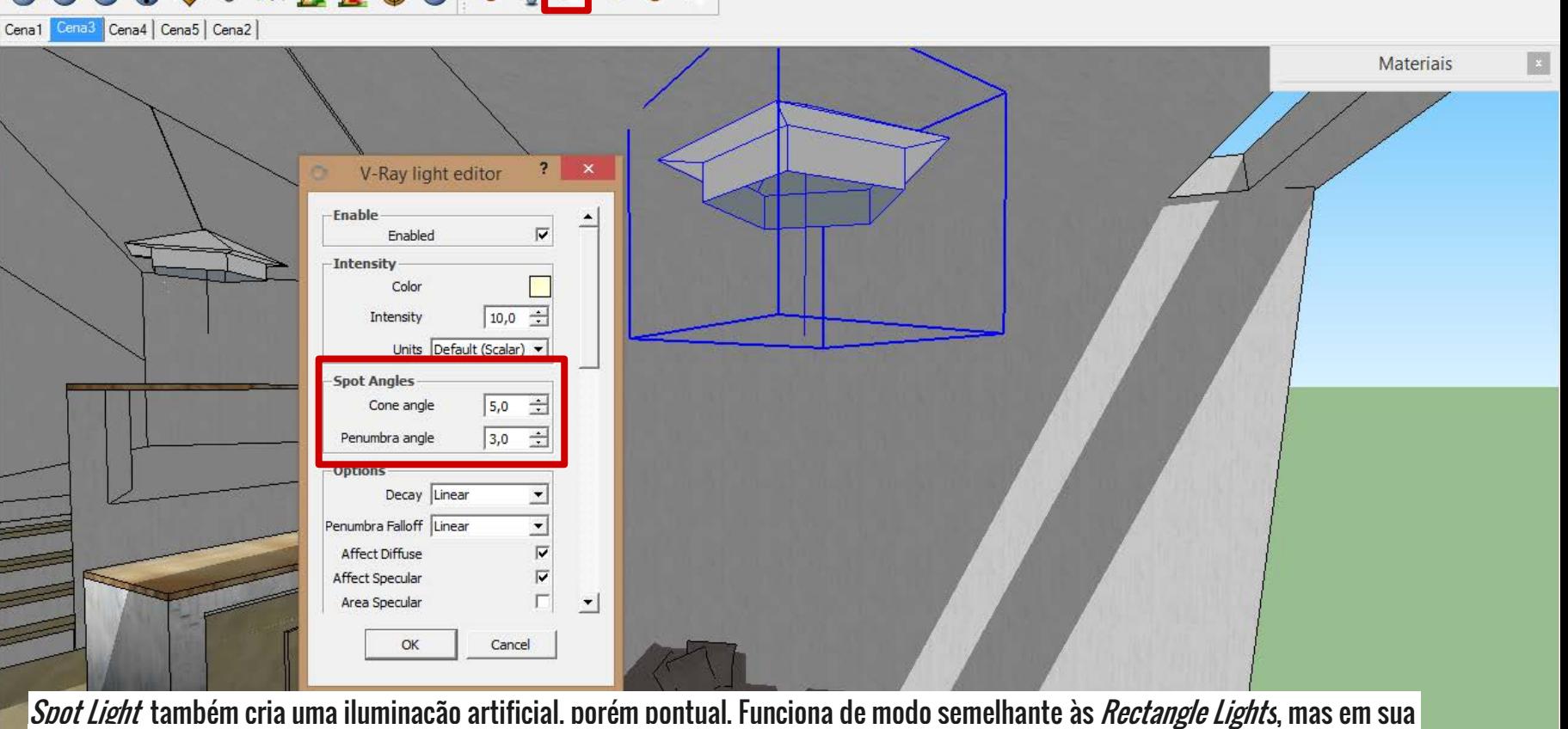

εń,

configuração encontramos *Cone angle* e *Penumbra angle, além das configurações padrão.* 

 $|Ps|$ 

|Lr

Selecione objetos. Pressione Shift para ampliar a seleção. Arraste o mouse para fazer múltiplas seleções.

1d

| Medidas

ō

21:43

15/11/2015

▲ 76 把 品 (4)

 $\star$ 

R

 $\mathfrak{g}$   $\circledcirc$ 92 ↔  $\odot$ 

Arquivo Editar Visualizar Câmera Desenho Ferramentas Janela Plug-ins Aiuda

P

1d

Ps

SKETCH - SketchUp Pro

21:49

15/11/2015

▲ 16 11 加 10

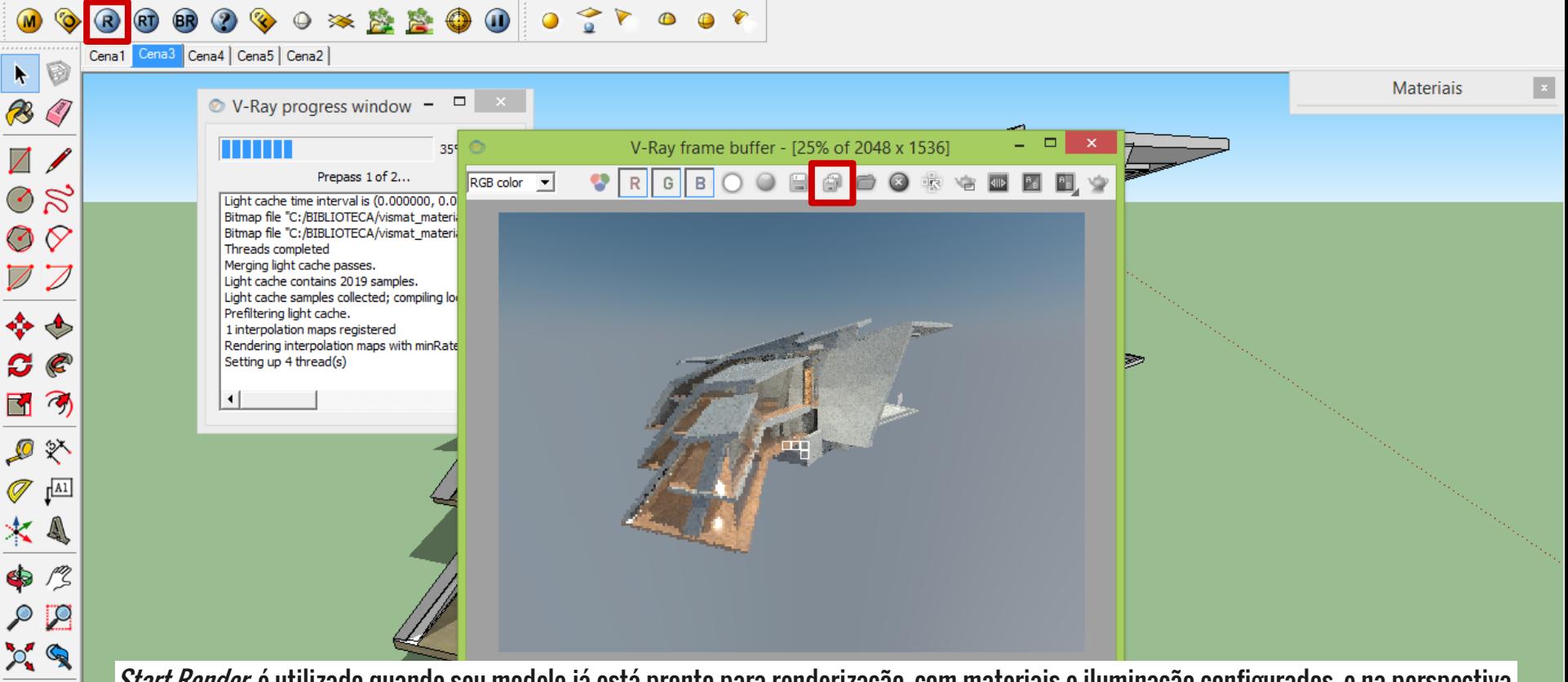

Start Render é utilizado quando seu modelo já está pronto para renderização, com materiais e iluminação configurados, e na perspectiva desejada. Para salvar sua imagem, você deve clicar no ícone acima, que salva sua imagem, e outra imagem mais simples, só com o fundo, para que possa ser removido mais facilmente num programa de pós produção. $(2)$ Pronto | Medidas

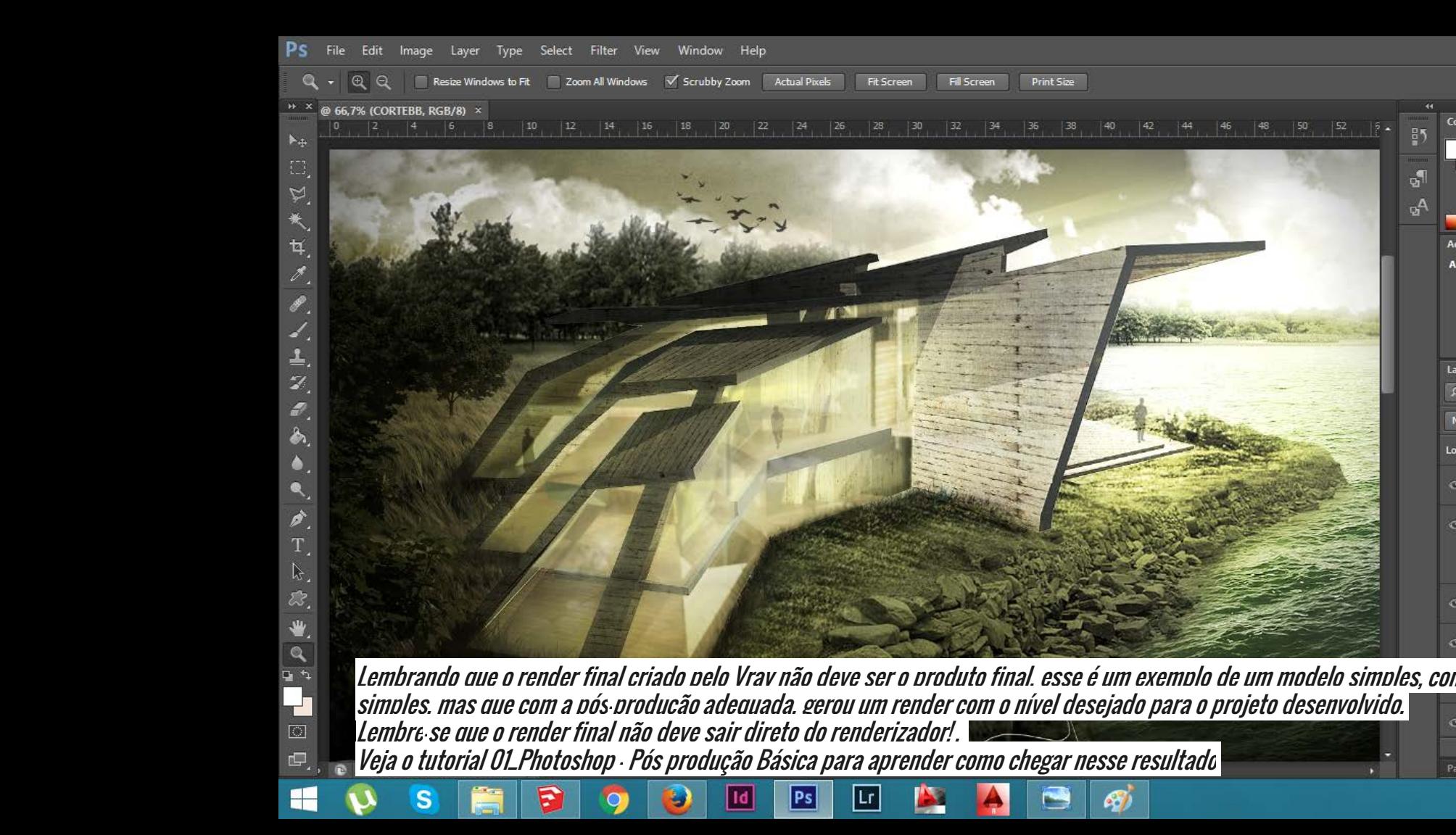

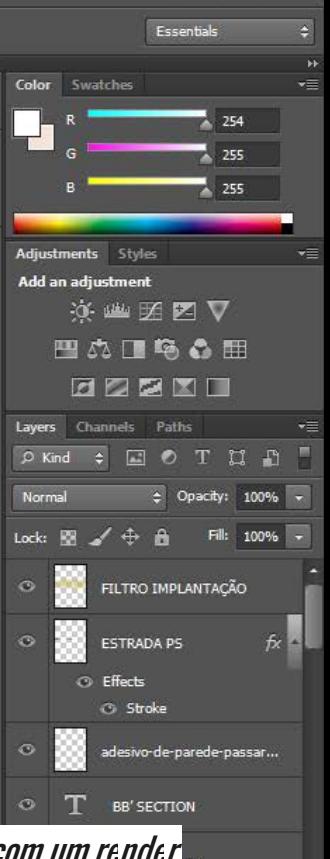

SKYLIGHT copy 2

Character

▲ 18 旭 加 (1)

□ 0. ■ 司 命

22:00

15/11/2015

 $B$   $\times$